# **Tutorial Básico**

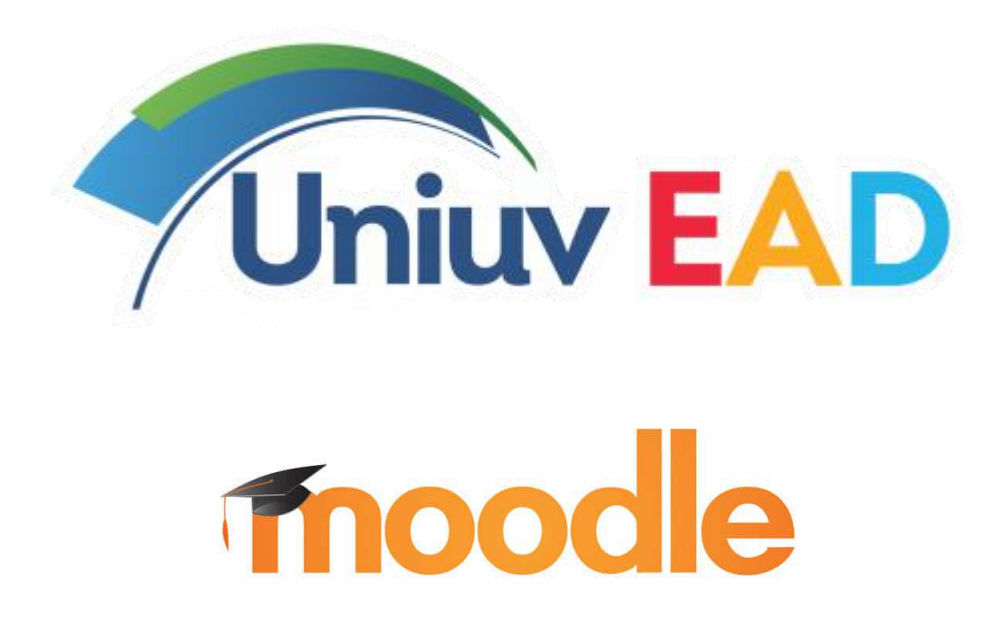

Professor Alexandre Unterstell - prof.alex@uniuv.edu.br

## **Sumário**

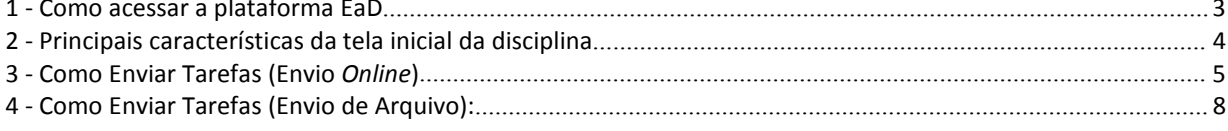

## <span id="page-2-0"></span>**1 - Como acessar a plataforma EaD**

1. No navegador de sua preferência digite o seguinte endereço:"**ead.uniuv.edu.b**r" :

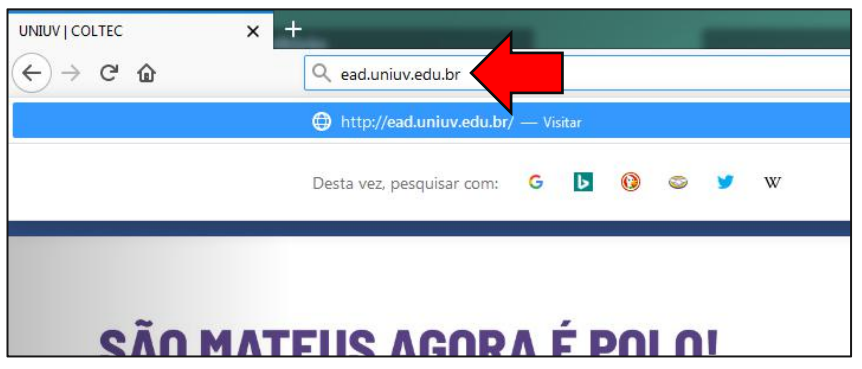

2. A página inicial da plataforma aparecerá, e no canto superior direito você deve clicar em "**acessar":**

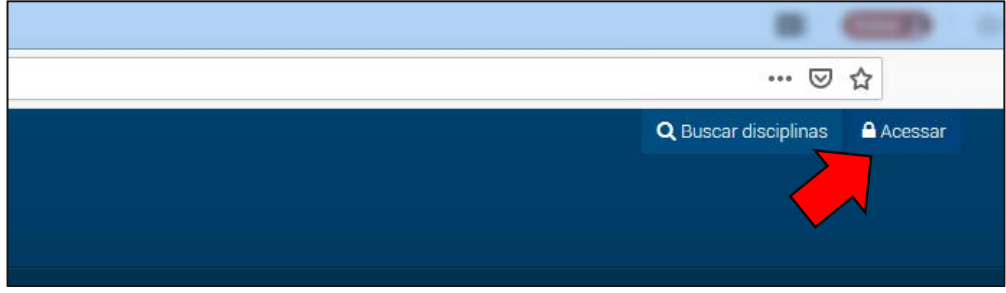

3. Na "Identificação de Usuário" e "Senha" utilize os mesmos que você usa no sistema **Mentor**:

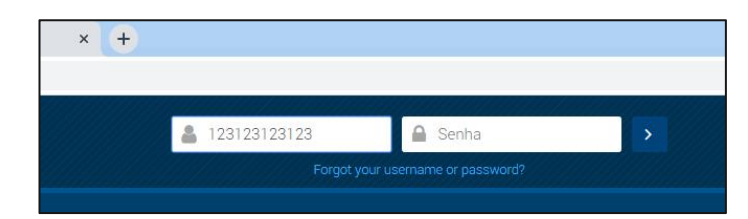

4. Clique na opção "**Minhas disciplinas**", em seguida clique na disciplina que deseja acessar:

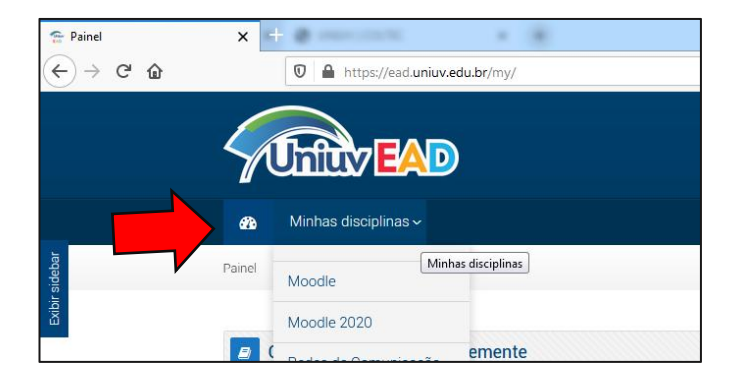

# <span id="page-3-0"></span>**2 - Principais características da tela inicial da disciplina**

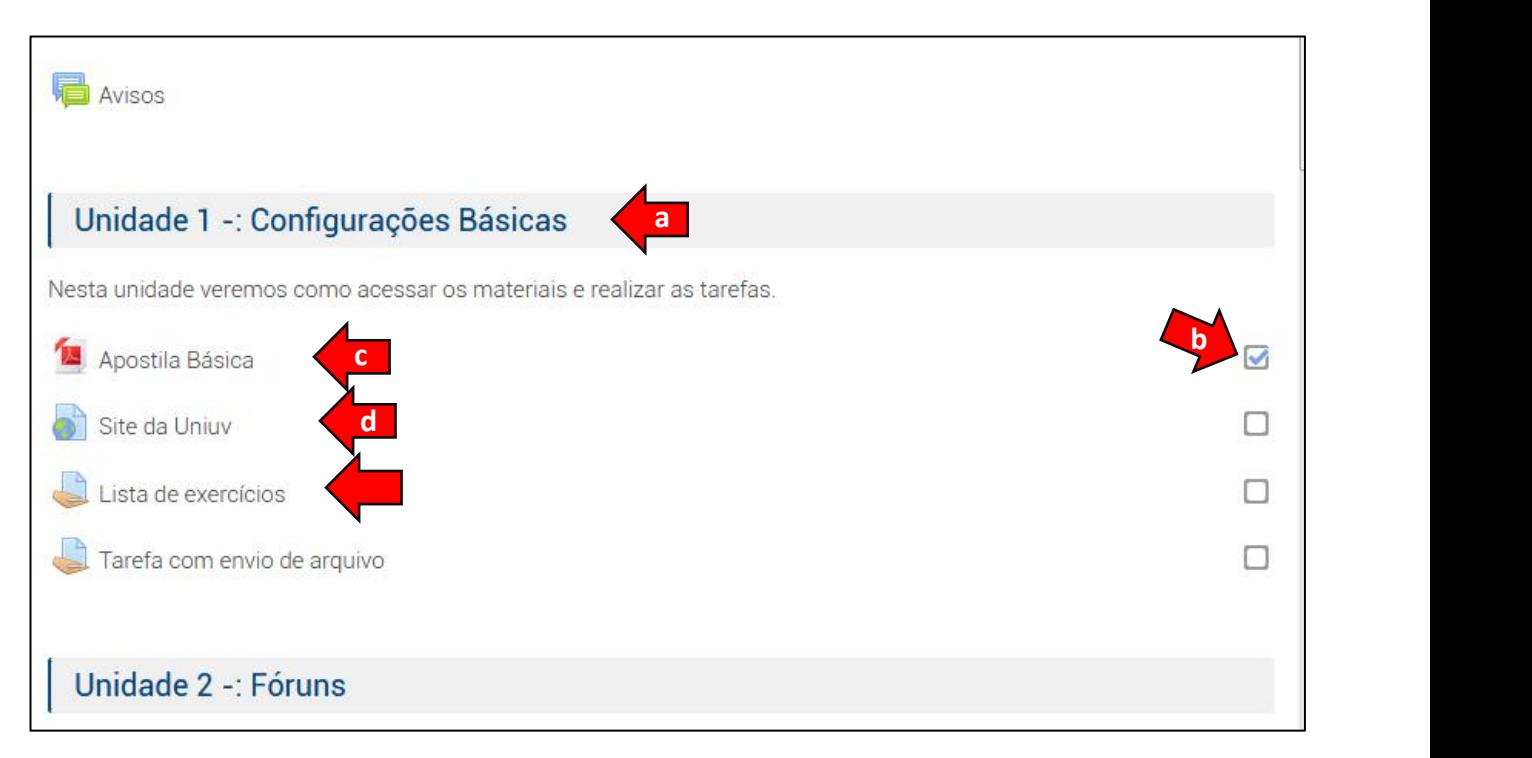

(a) Título da unidade que será trabalhada

(b) Aqui será tachado automaticamente quando as tarefas forem concluídas, mas pode ser marcado individualmente quando já foi concluída alguma leitura ou visualização de algum conteúdo sugerido pelo professor.

(c) e (d) são materiais de apoio disponibilizados pelo professor.

(e) Tarefa exigida como requisito de conclusão nessa unidade, veja abaixo mais sobre esse item:

# <span id="page-4-0"></span>**3 - Como Enviar Tarefas (Envio** *Online***)**

Obs.: Existem dois tipos de tarefas, uma que pode ser respondida diretamente na plataforma e outra que deve ser enviado um arquivo com a resposta. **b**

#### **Resposta na plataforma (***online***):**

1. Clique na tarefa que deseja enviar **a** 

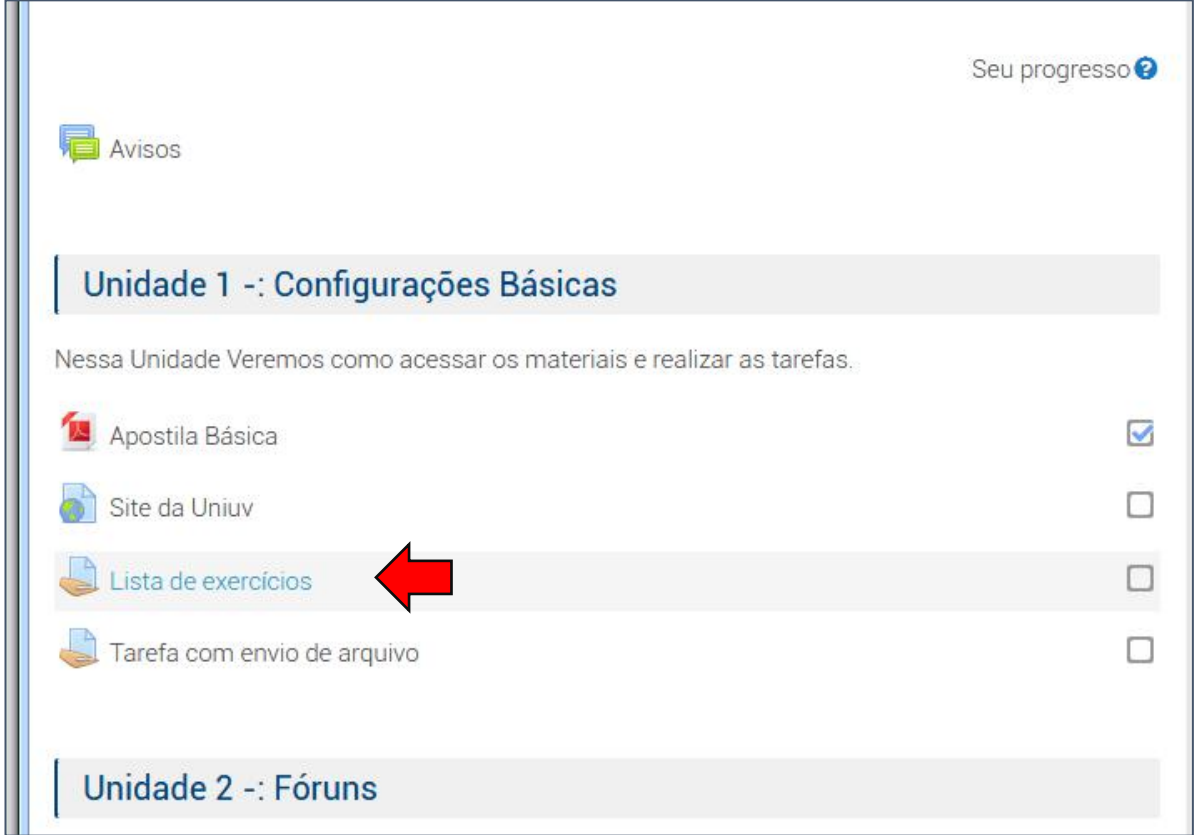

- 2. Verifique as informações:
- Status de envio: Se a avaliação jáfoi enviada ou não;
- Status da avaliação:Se o professor já fez a avaliação e a nota que foi atribuída;
- Data da entrega: prazo final da entrega (nesse caso fecha às 23h 59m 59s do dia 04/03);
- Tempo restante: Contagem regressiva para fechamento da tarefa;
- Última modificação: Última alteração realizada pelo acadêmico;
- Comentários sobre o envio: Comentários do professor sobre a avaliação;

Clique em **"Adicionar tarefa"**

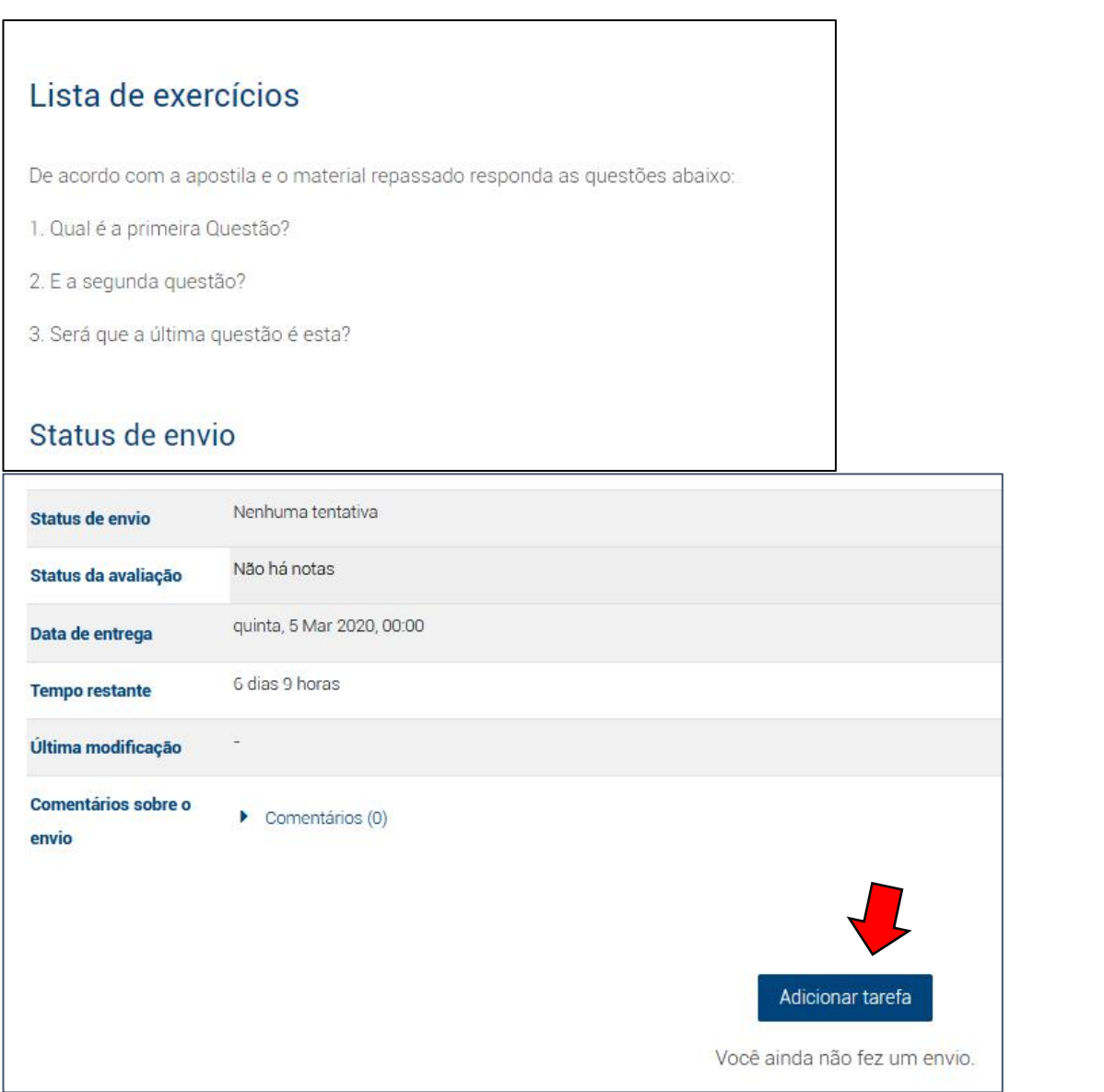

3. Obs.: Se a tarefa já foi enviada e estiver dentro do prazo é possível editá-la quantas vezes achar necessário. No lugar do botão "**Adicionar tarefa**" clique em "**Editar envio**" para realizar essas alterações.

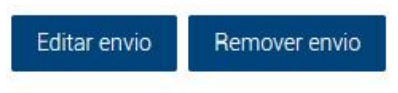

Você ainda pode fazer alterações no seu envio

4. Na Caixa de texto responda a tarefa e clique em "**Salvar Mudanças**"

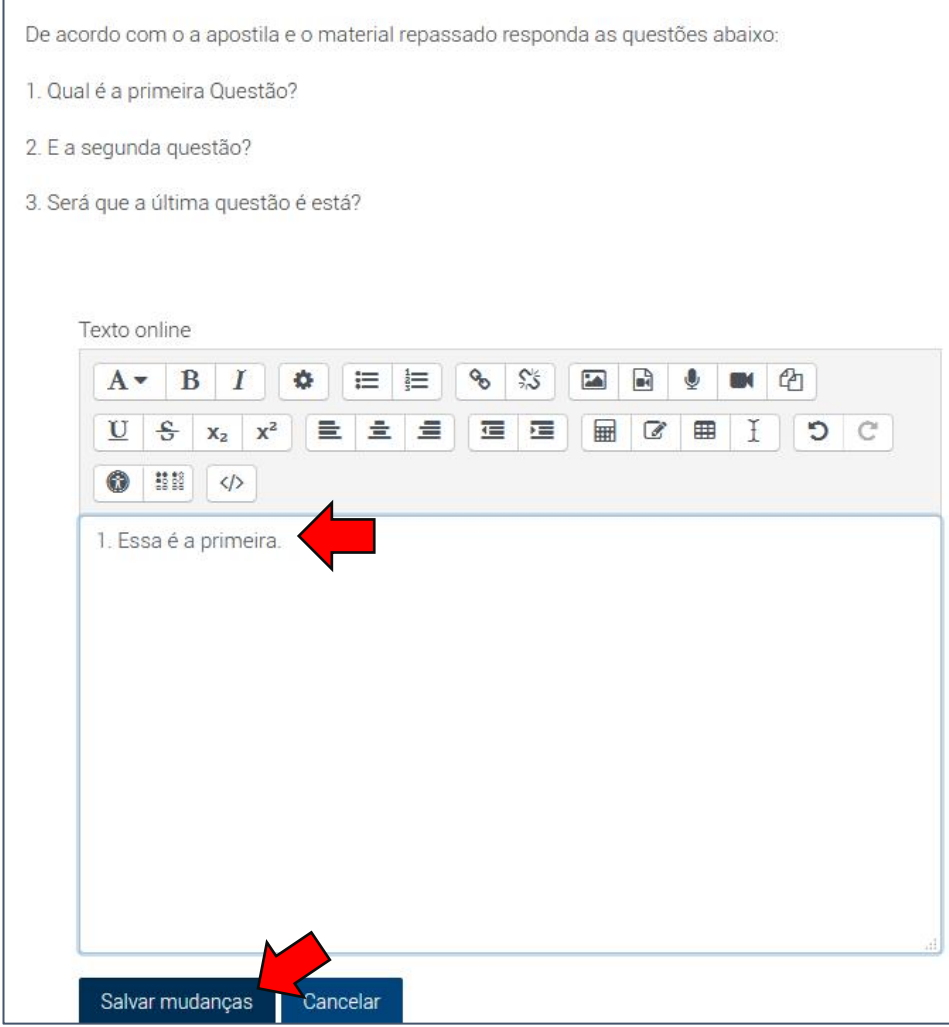

5. Clique no nome da disciplina ou em "**Minhas disciplinas**" se deseja trocar de disciplina.

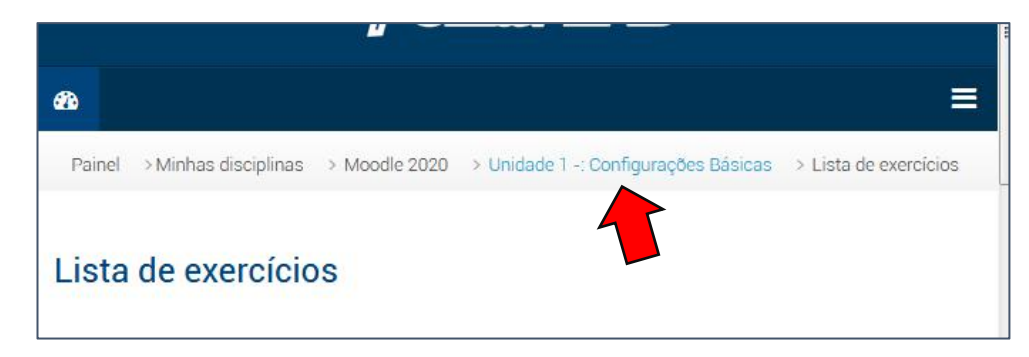

# <span id="page-7-0"></span>**4 - Como Enviar Tarefas (Envio de Arquivo):**

- 1. Siga os passos 1, 2 e 3 da terceira parte deste tutorial
- 2. Clique na caixa para encontrar o arquivo que deseja enviar:

Obs.: (Verifique que nesse caso o professor delimitou para enviar somente arquivos do tipo documento (doc, docx, dot, pdf, etc...)

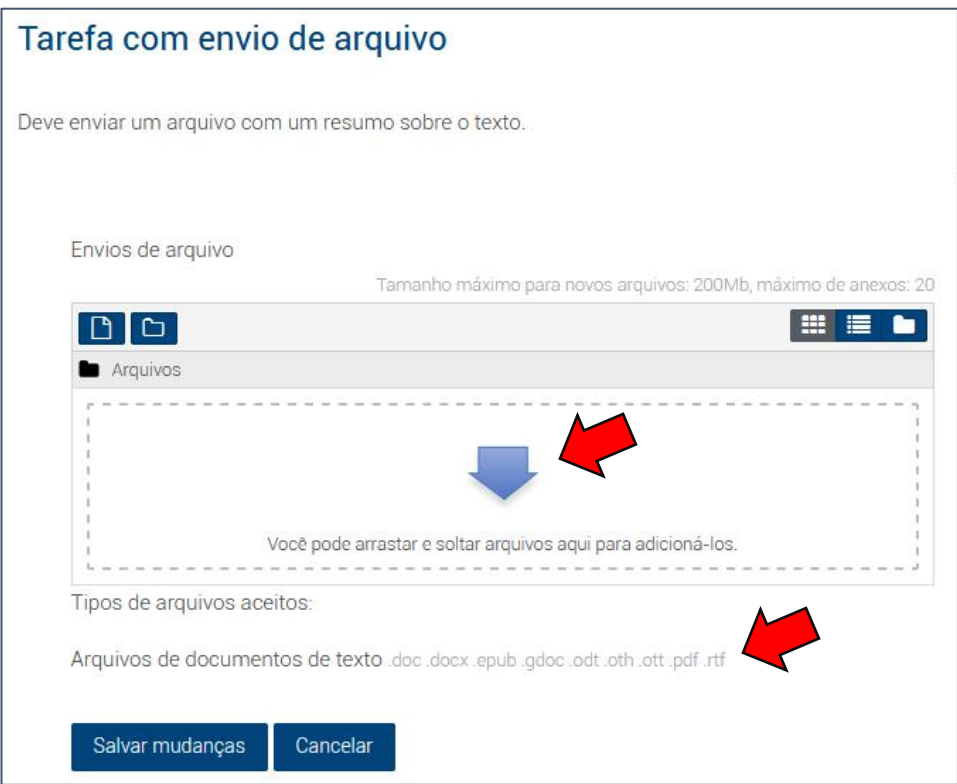

## 3. Clique em "*Browse"* (Procurar)

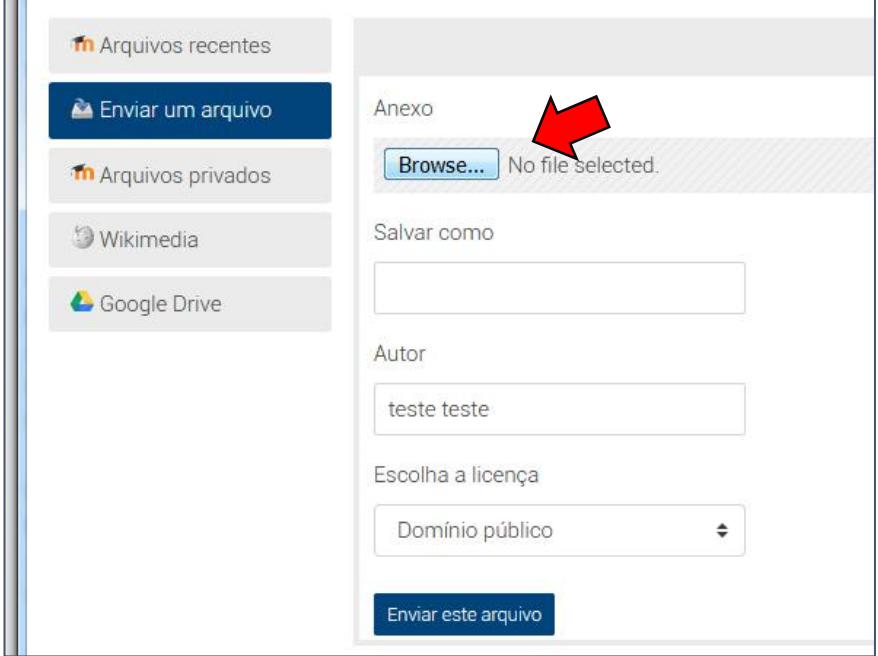

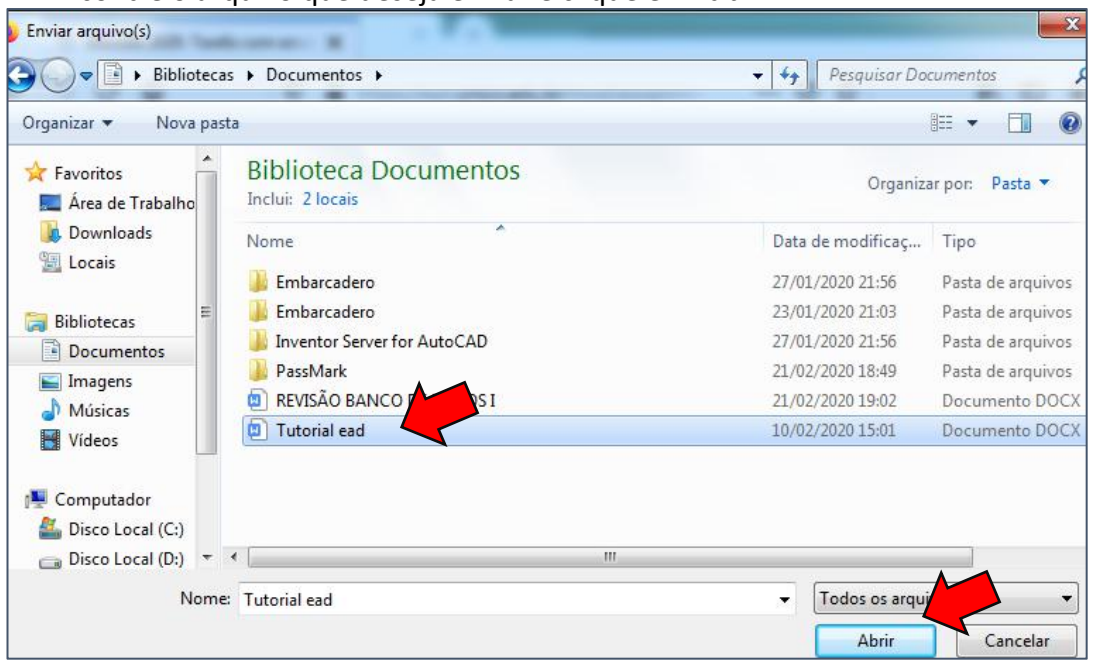

#### 4. Encontre o arquivo que deseja enviar e clique em "**abrir**"

### 5. Clique em "**Enviar este arquivo**"

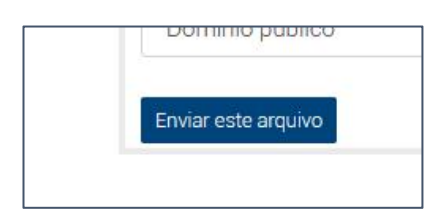

#### 6. Clique em "**Salvar mudanças":**

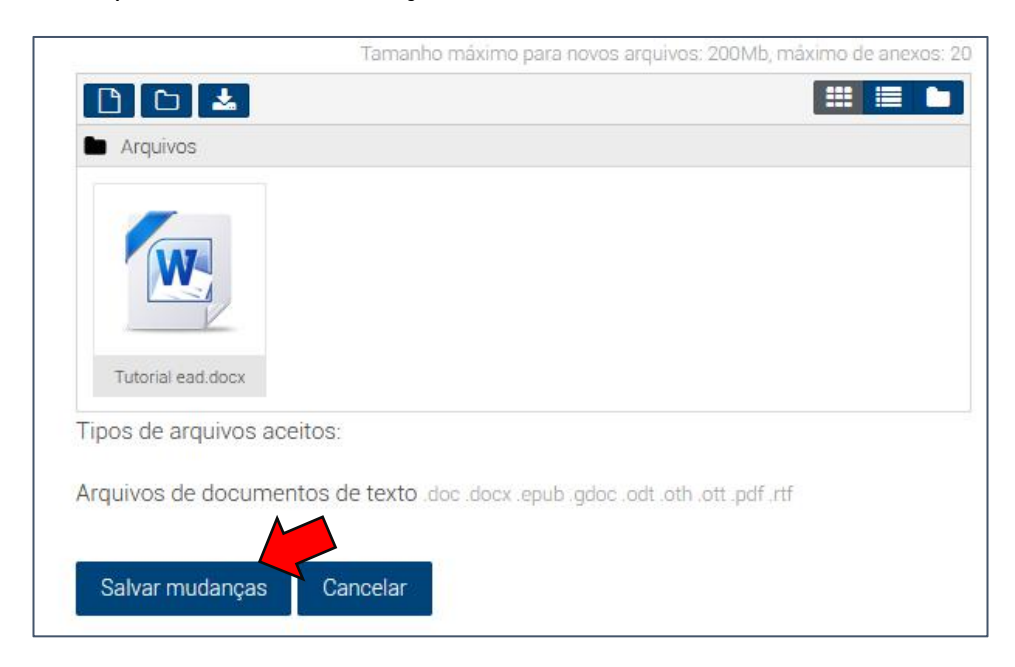

7. Siga o passo "5" na terceira parte deste tutorial.